附件一:

## 发票验证操作流程

一、验证操作步骤

登陆校园网"财务信息平台",点击进入"网上预约报账"系统, 进入"日常报销"或"国内差旅报销"模块按步骤填写报销单。

按步骤填写至"支付方式"页面,点击"电子发票"图标(见图1), 进入发票验证页面(见图 2)。

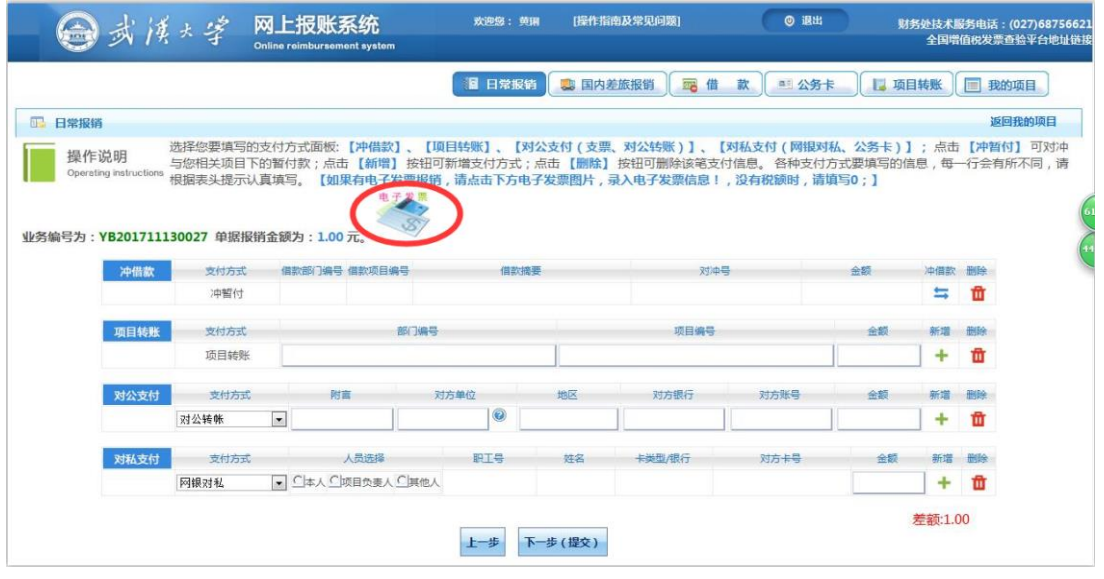

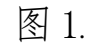

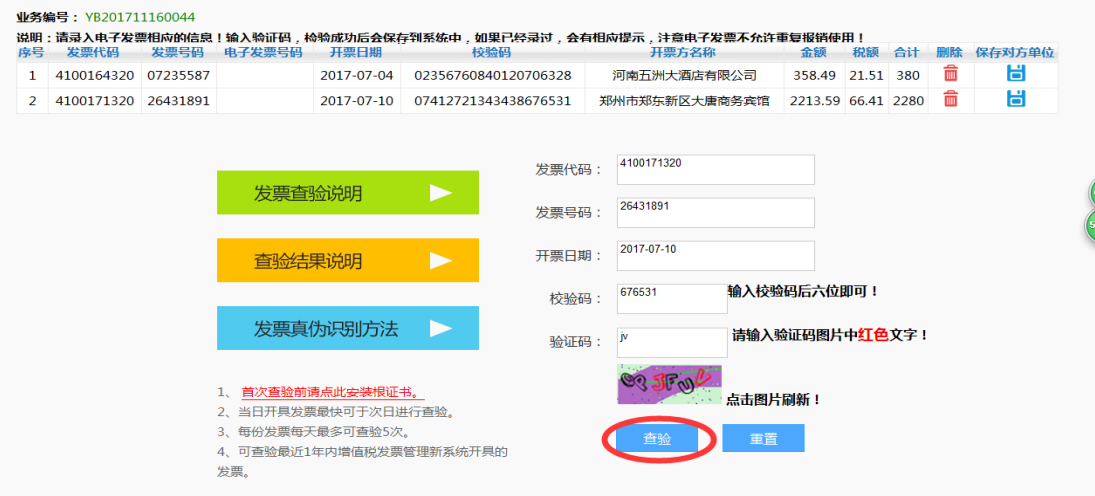

图 2.

根据需报销的纸质发票的内容,(见图 3.)按提示依次填写:发票 代码、发票号码、开票日期、效验码、验证码等信息。(某些发票的校 验码打印在发票左上方发票代码的下面)。

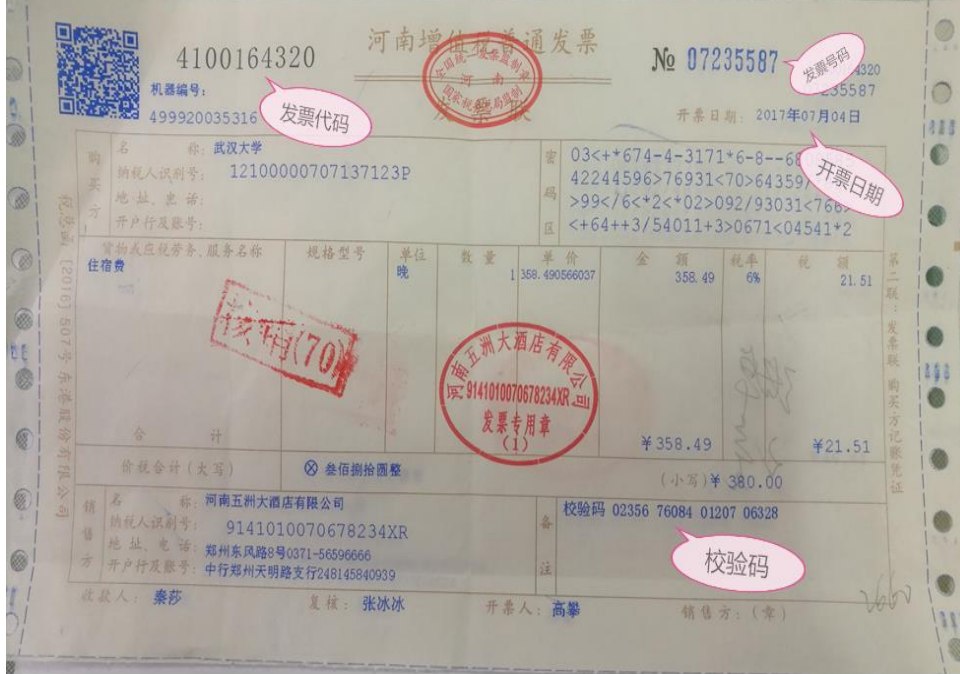

图 3.

输入完成并核对无误后,点击"查验"按钮,等待系统查验。发票 通过系统校验后,系统显示"该发票信息保存成功"并显示出发票的完 整信息,见图 4.

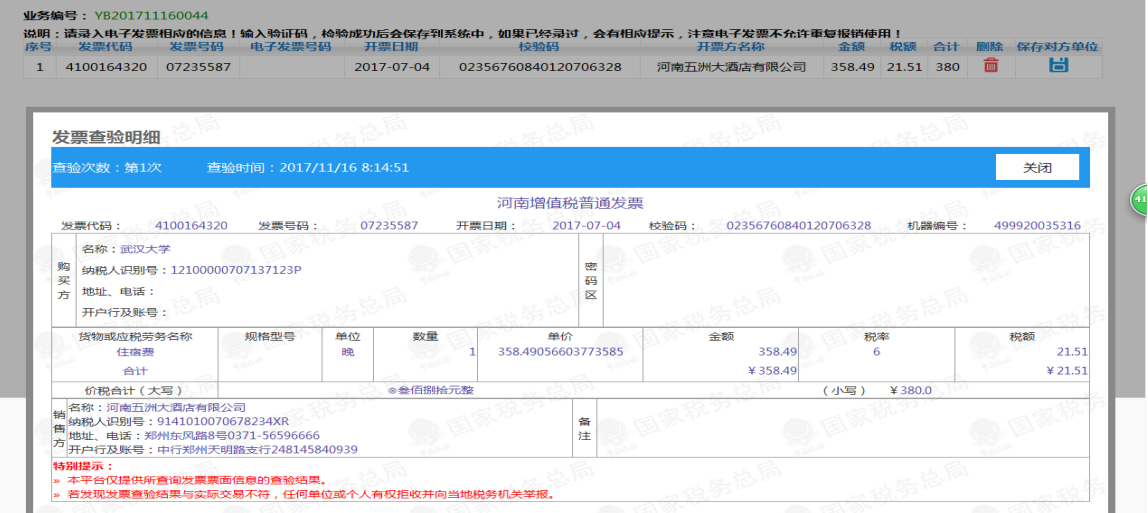

核对纸质发票与系统显示信息是否一致,特别注意核对金额。若信 息一致,说明发票校验合格。点击"关闭",退回到"支付方式"页面, 继续完成报销单的填写。填写完成并提交、打印报销单,校验的发票信 息会显示在报销单上,(见图 5.)发票验证完成。

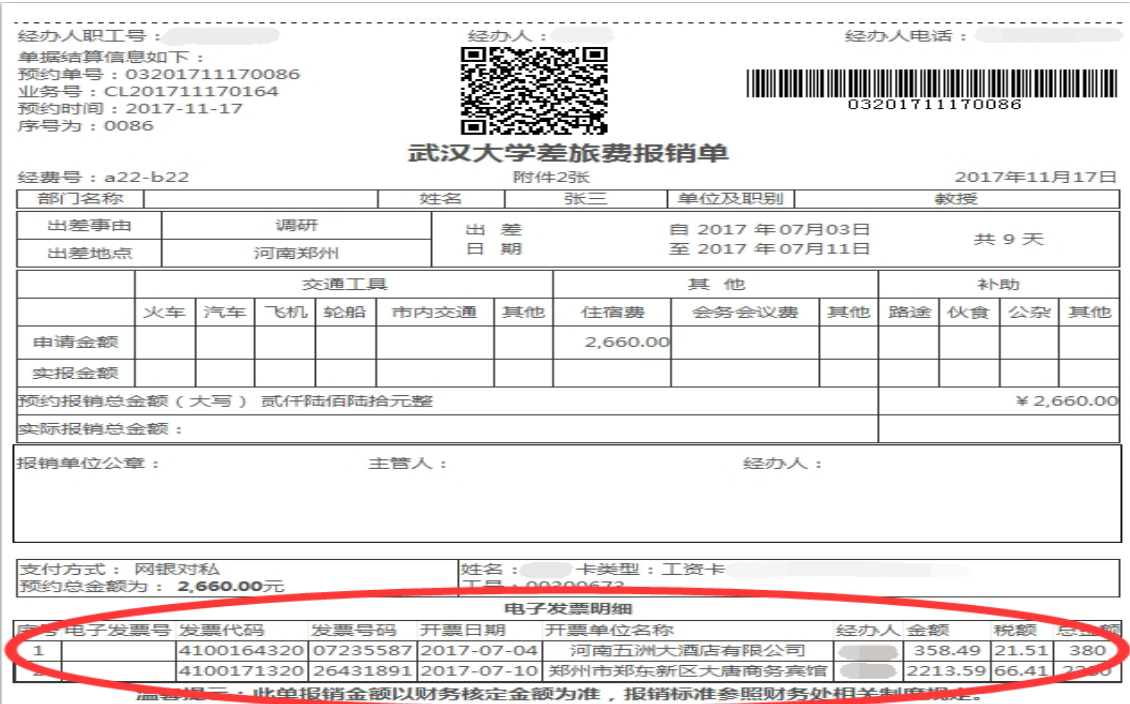

图 5.

二、注意事项

如果输入了发票的相关信息,点击"查验"后,系统显示"信息不 一致,未通过验证"、"查无此票",或者图 4 显示的发票信息与纸质发 票不一致,则该发票不能作为报销凭据,应与开票单位核实。

系统中每张发票的验证信息只可保存一次。完成发票验证并提交了 报销单后,系统不允许再次录入该发票。如果需要修改网报单,并重新 验证该发票,须将原报销单删除,重新录入验证。